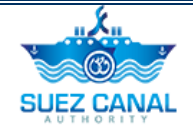

# **Suez Canal Authority**

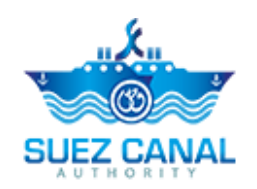

**SCA Registration**

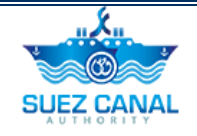

## **Table of Contents**

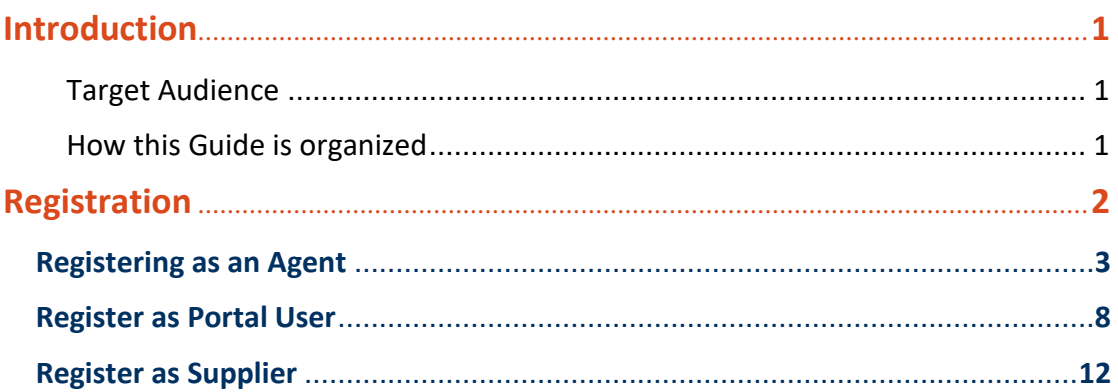

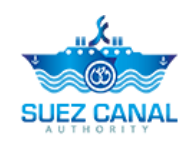

## <span id="page-2-0"></span>**Introduction**

Suez Canal Authority website provide several services for the users, and through this manual you will be introduced to the SCA Registration Steps.

### <span id="page-2-1"></span>**Target Audience**

This Manual is designed to target the users who want to register to SCA portal.

### <span id="page-2-2"></span>**How this Guide is organized**

This Manual will guide the public user, through the registration process for:

- $\triangleright$  Agent
- Portal User
- $\triangleright$  Supplier

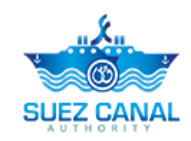

## <span id="page-3-0"></span>**Registration**

To use any of the portal Services, the user should register. Each user type can request certain services.

- **Agent can request three of SCA Services:** 
	- E-Booking Services.
	- Long Haul Services.
	- Shipyard Services
- **Portal User** can request two of SCA Services:
	- Long Haul Service
	- Shipyard Services
- **Supplier** can request one of SCA Services:
	- E-Tenders

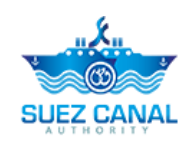

## <span id="page-4-0"></span>**Registering as an Agent**

Agent User can request the following SCA services:

- E-Booking Services.
- Long Haul Services.
- Shipyard Services

#### **Agent Registration Steps**

**1.** Go to the website, and click **Register** button at the top right of the page.

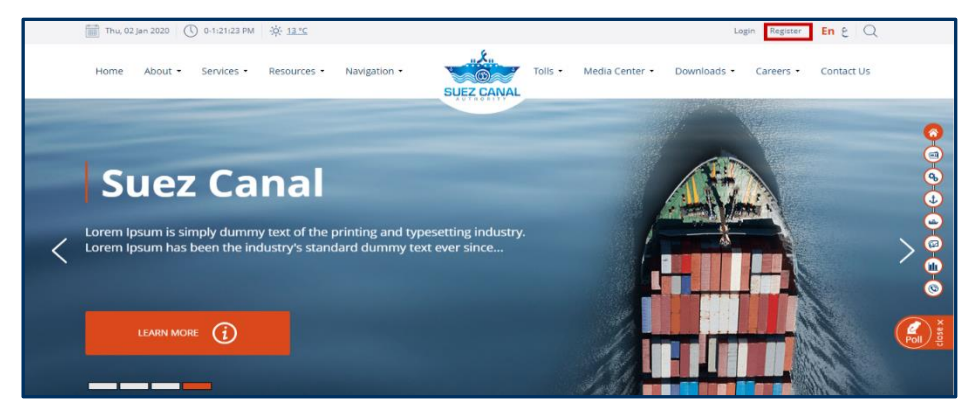

**Figure 1: Registeration**

**2.** Registration **Basic Info** form will open, start adding the details as following:

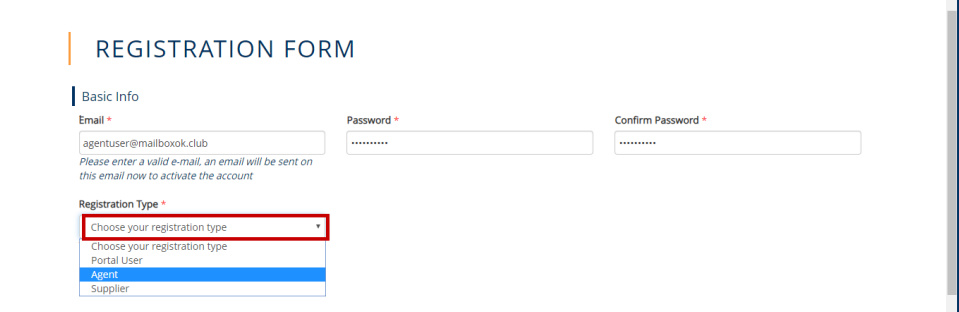

**Figure 2: Registeration Basic Info**

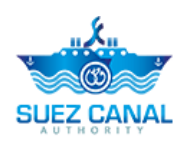

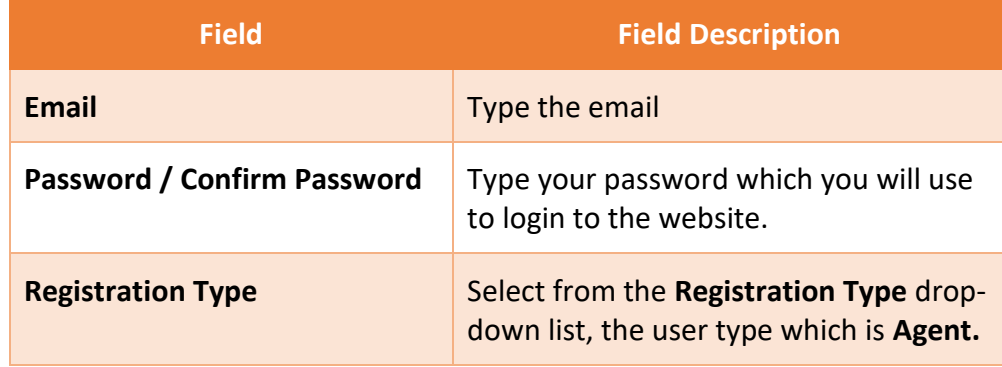

**Note: Password min. length is 8 characters and must contain at least two of the following: numbers, lowercase letters, uppercase letters and special characters.**

**3.** After selecting the Agent type, Agent Info form will appear, start adding the details as following:

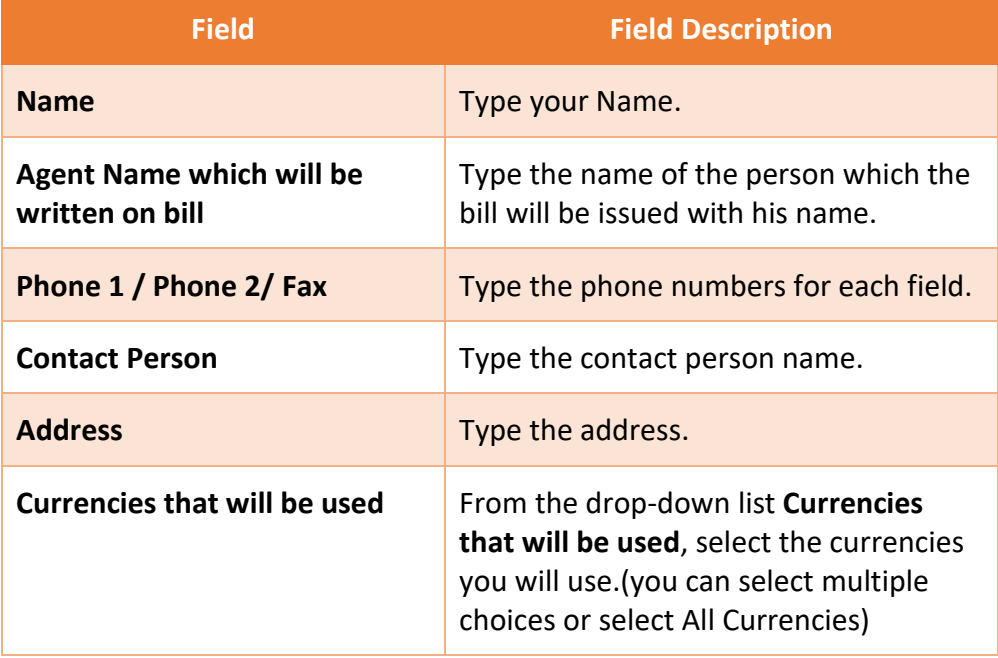

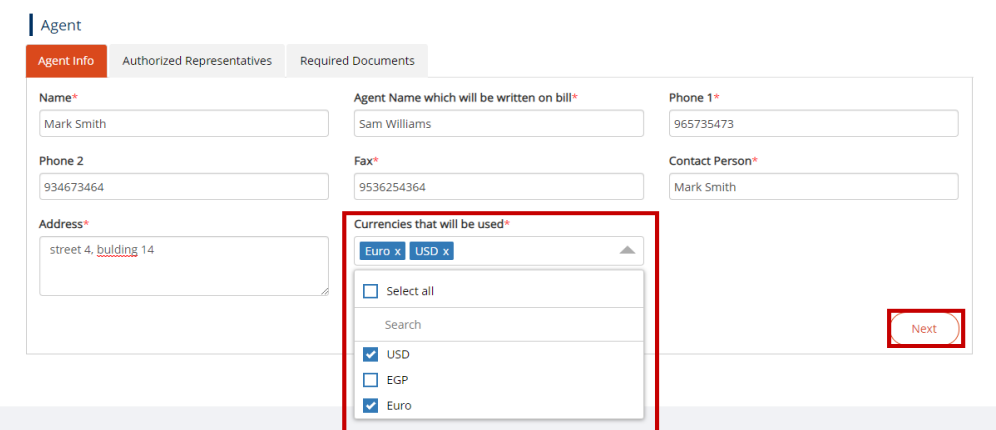

**Figure 3: Agent Info Form**

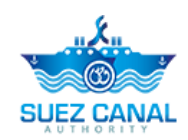

- **4.** After adding the Agent Info details Click **Next.**
- **5.** Authorized Representatives form will appear, you will be able to add users to be registered as authorized representatives.
	- Type the representative **Email** and **Password** which will be used in login to the website according to each field.
	- At the **National ID** text-box, type the 14 numbers of the representative National ID.
	- If theirs is more than one representative, click the **Add** button to add another representative, Confirmation box will appear click **Yes**, to continue.

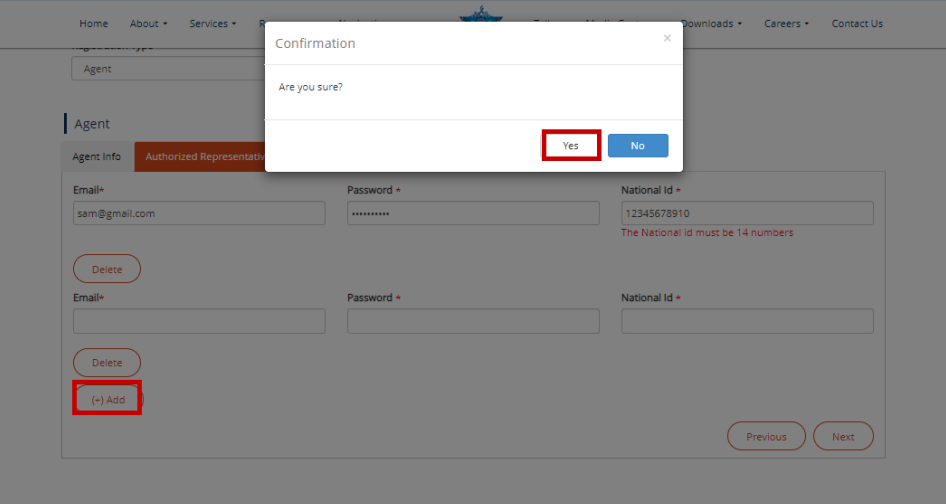

**Figure 4: Add Another Representative**

**6.** After adding the Representatives details, click **Next** button.

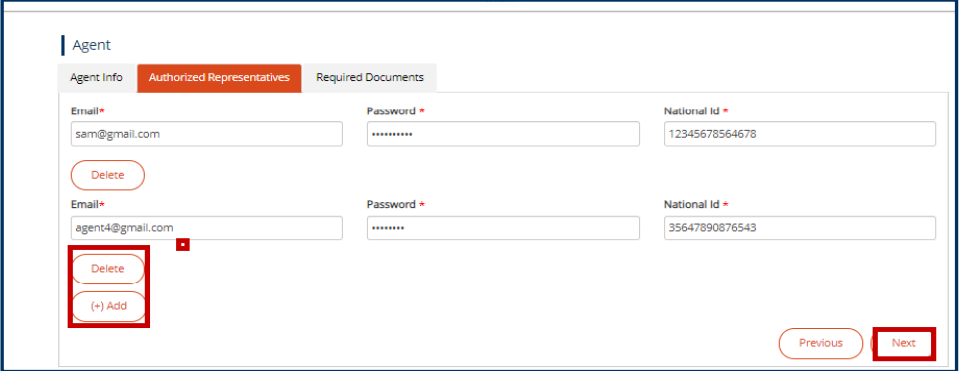

#### **Figure 5: Authorized Representatives Window**

**Note: The Representatives can't log in with the added email and password until the agent user activate them. To view how to activate My Representatives** click here.

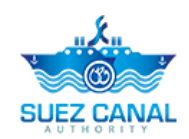

- **7. Required Documents** window, will appear, start adding the documents details as following:
	- **EXECT ACT CLICK Choose File** and upload the requested documents according to each field of the documents' fields:
		- Licensing of a shipping agency
		- Tax card
		- Tax card appendix (if any)
		- **Tax Authorization**
		- Commercial Record
		- **Other Documents**

 $\triangleright$  Select the Expiration date for each document from the date picker fields.

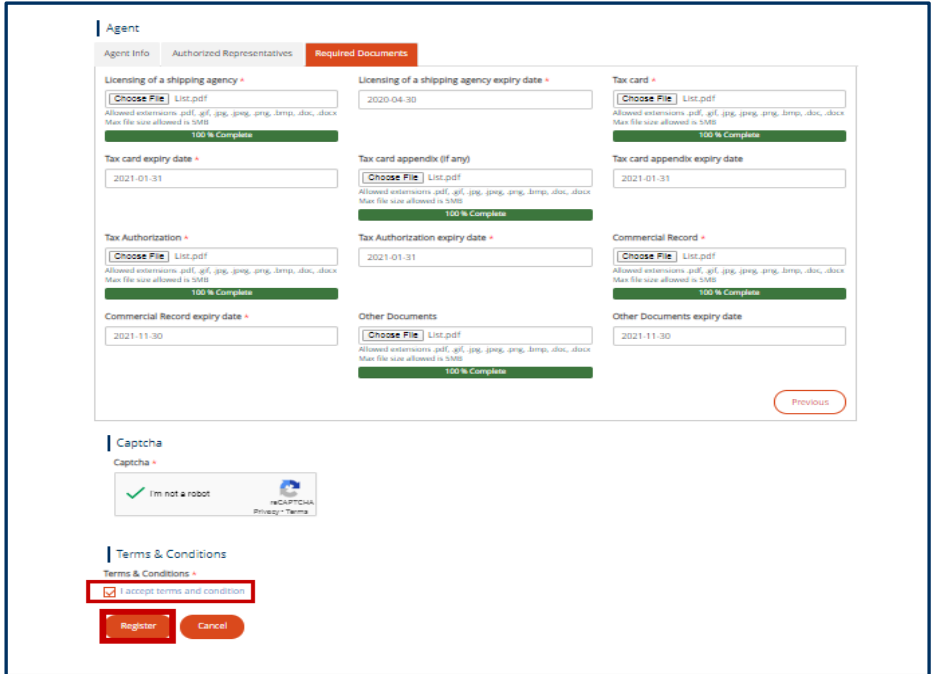

**Figure 6: Required Documents**

- **8.** After uploading the documents, go to the **Captcha** section, and select the check-box **I am not a robot**, and answer the questions to verify.
- **9.** At Terms and Conditions section, click I Accept Terms & Conditions, to open the terms and conditions page and after reading it select the check-box I Accept Terms & Conditions. Then click Register button to submit your registration.

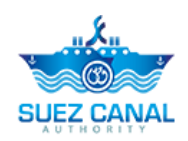

**10.** Request submission confirmation message will appear.

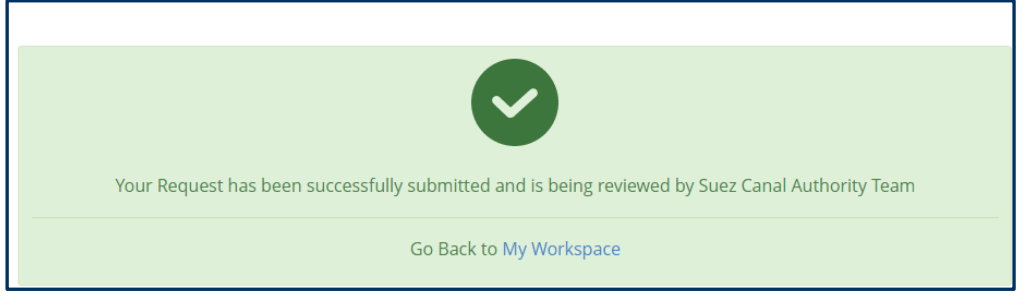

**Figure 7: Registration Submission Message**

**11.** Go to your email, you will receive an activation email, click **"click here to activate**."

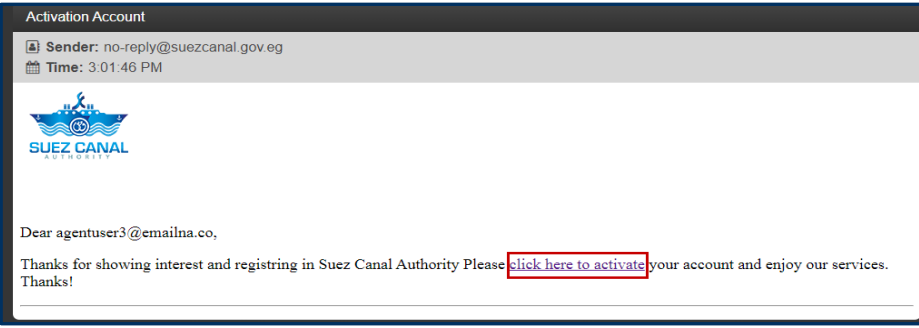

**Figure 8: Account Activation Mail**

**12.** Account activation message will open. The registration request will be viewed by Suez Canal Team, and when they approve your request, you will receive an email, stating the registration fees, which you will pay in cash at the Suez Canal Authority Facility.

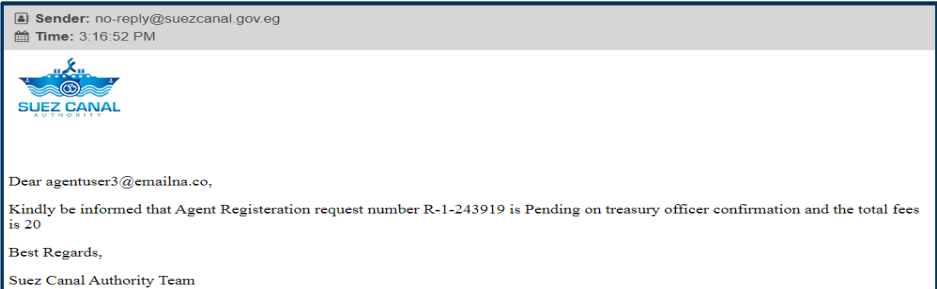

#### **Figure 9: Regestration Fees email**

**Note: In case Suez Canal Team need more information from your side you will receive an email stating the missing information for you to add, then they will approve your request.**

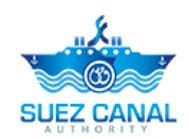

**13.** After Paying the registration fees, you will receive an email stating that your registration have been completed

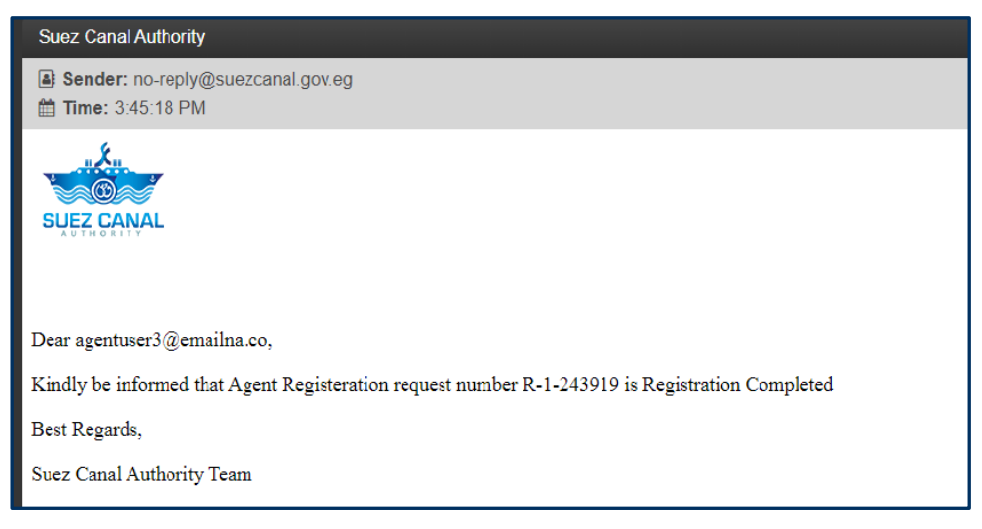

#### **Figure 10: Regestration Compelted Email**

 $\blacktriangleright$  After registering you will be able to log in to the website, click the Login button, at the top right of the page, and type the email and password, which you have registered with, then click **Login**.

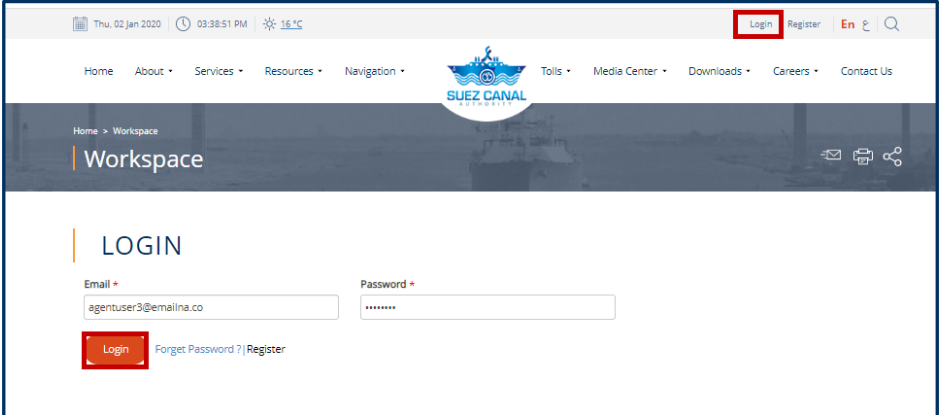

**Figure 11: Login Window**

After login you can find another tutorial for service processes in service landing page **<https://www.suezcanal.gov.eg/English/Services/Pages/EBooking.aspx>**

## <span id="page-9-0"></span>**Register as Portal User**

Portal user can request the following SCA services:

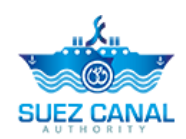

- Long Haul Service
- Shipyard Services

#### **Portal User Registration Steps**

**1.** Go to the website, and click **Register** button at the top right of the page.

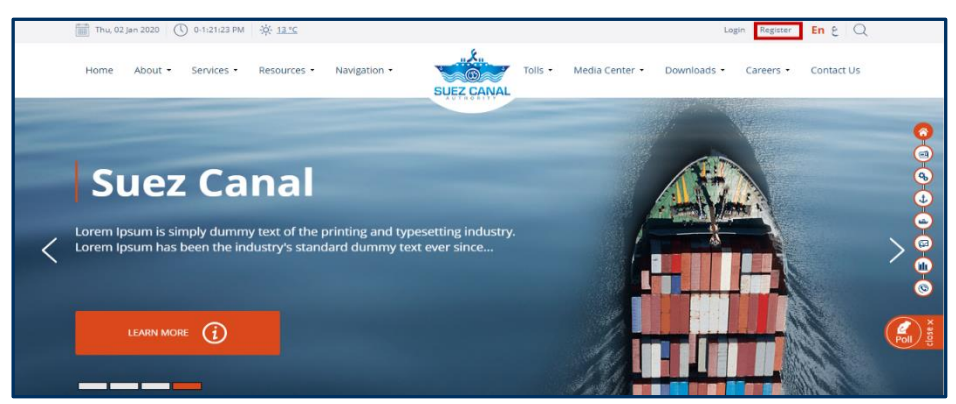

**Figure 12: Registeration**

**2.** Registration **Basic Info** form will open, start adding the details as following:

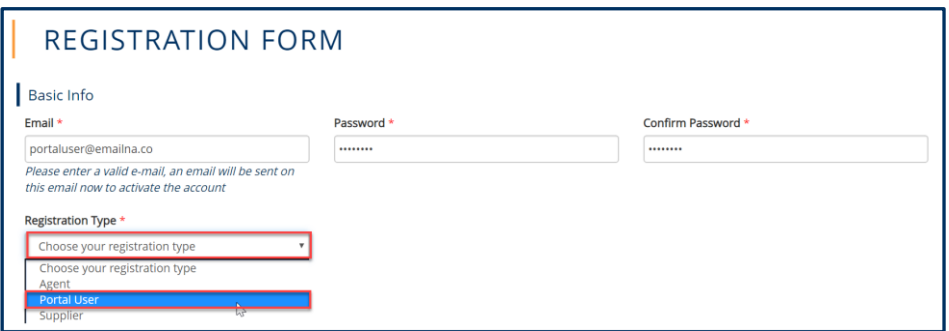

#### **Figure 13: Registeration Basic Info**

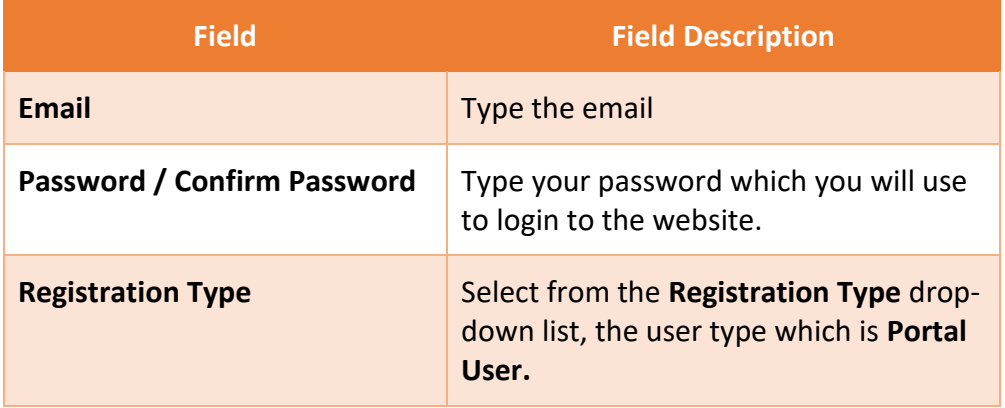

**Note: Password min. length is 8 characters and must contain at least two of the following: numbers, lowercase letters, uppercase letters and special characters.**

**3.** After selecting the Portal User type, Portal user Info form will appear, start adding the details as following:

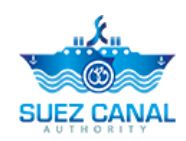

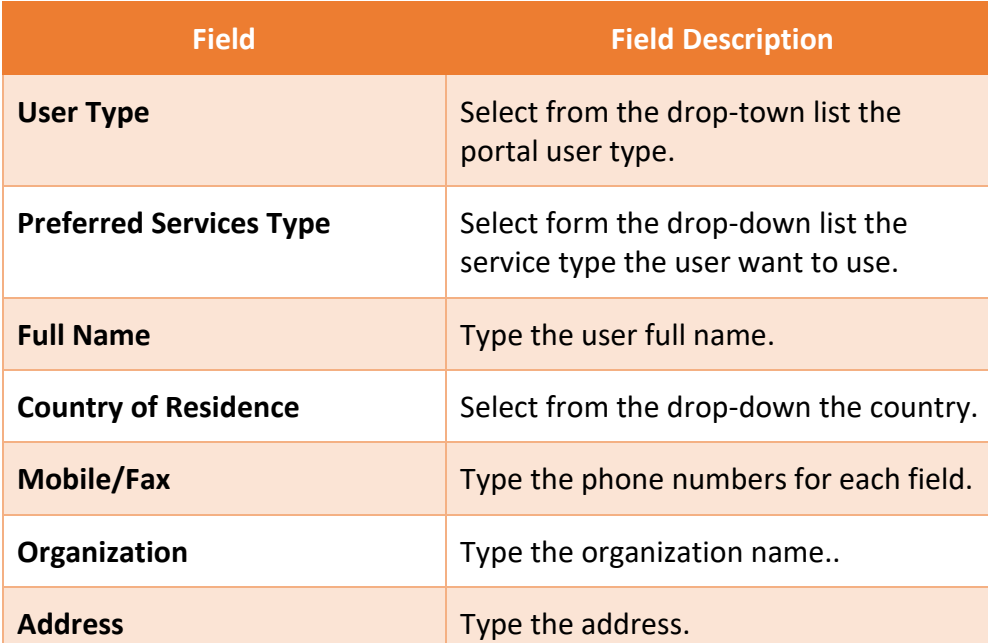

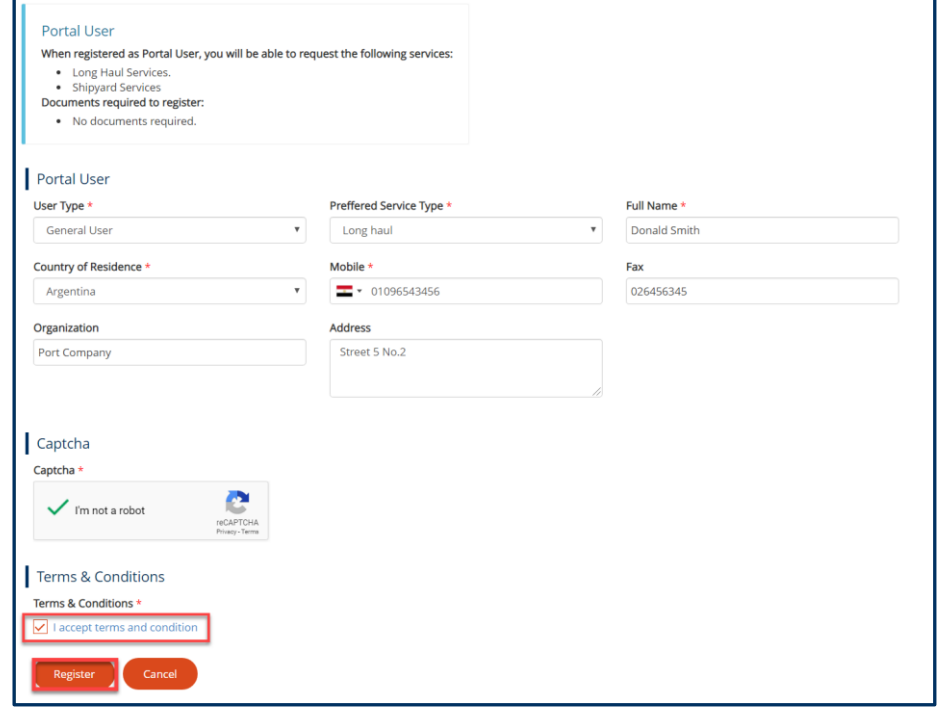

- **4.** After adding the details, go to the **Captcha** section, and select the check-box **I am not a robot**, and answer the questions to verify.
- **5.** At Terms and Conditions section, click **I Accept Terms & Conditions**, to open the terms and conditions page and after reading it select the check-box **I Accept Terms & Conditions**. Then click **Register** button to submit your registration.
- **6.** Request submission confirmation message will appear.

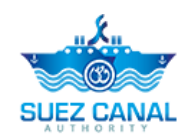

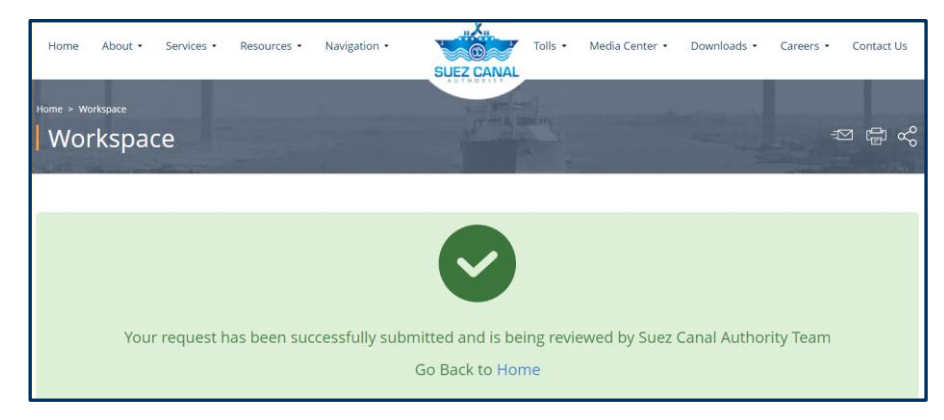

**Figure 14: Portal User Submission**

**7.** Go to your email, you will receive an email, stating. Heat SCA team will review your registration to activate your account.

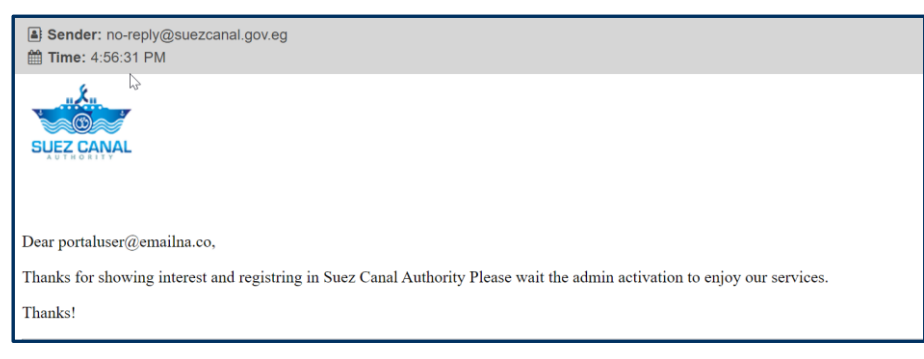

**Figure 15: Portal User Activation Email**

**8.** When SCA approve your request, you will receive an email, stating that your account is activated and you can login.

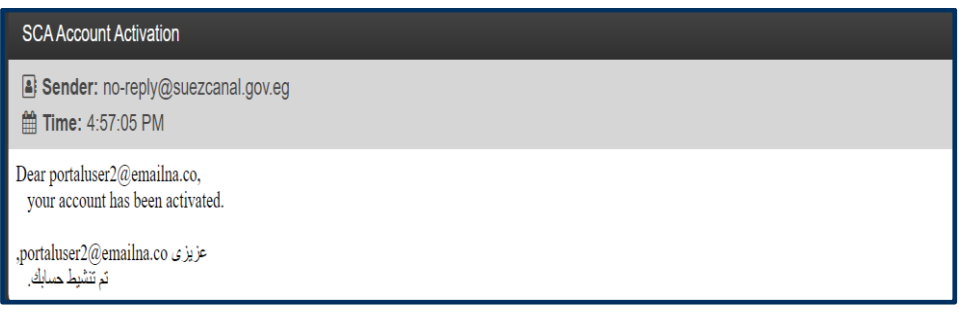

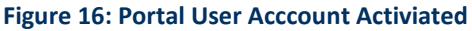

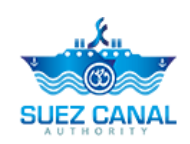

## <span id="page-13-0"></span>**Register as Supplier**

**EXEC** Supplier can request E-Tender Service.

#### **Supplier Registration Steps**

**1.** Go to the website, and click **Register** button at the top right of the page.

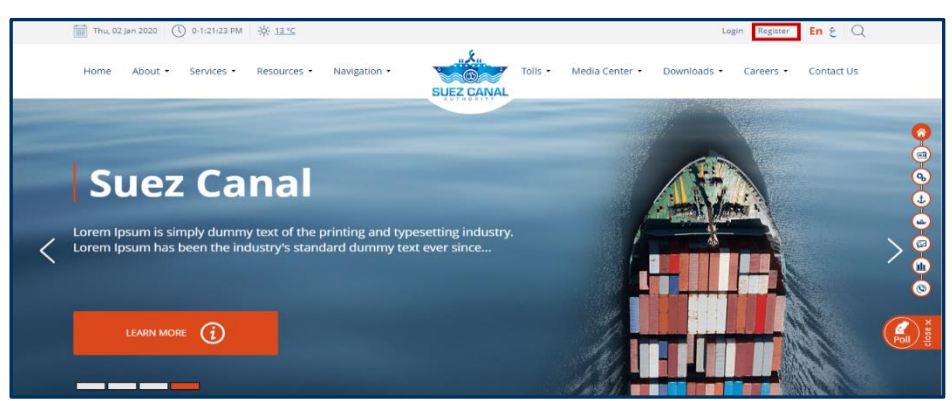

**Figure 17: Supplier Registeration**

**2.** Registration **Basic Info** form will open, start adding the details as following:

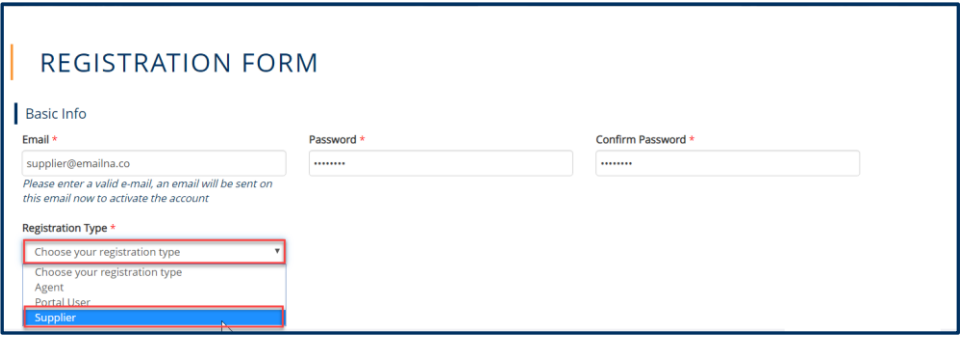

**Figure 18: Registeration Basic Info**

| <b>Field</b>                | <b>Field Description</b>                                                                  |
|-----------------------------|-------------------------------------------------------------------------------------------|
| Email                       | Type the email                                                                            |
| Password / Confirm Password | Type your password which you will use<br>to login to the website.                         |
| <b>Registration Type</b>    | Select from the Registration Type drop-<br>down list, the user type which is<br>Supplier. |

**Note: Password min. length is 8 characters and must contain at least two of the following: numbers, lowercase letters, uppercase letters and special characters.**

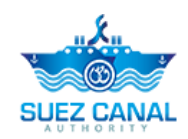

**3.** After selecting the Supplier type, **"Supplier is"** drop-down list will appear, select the supplier type **"Local Supplier".**

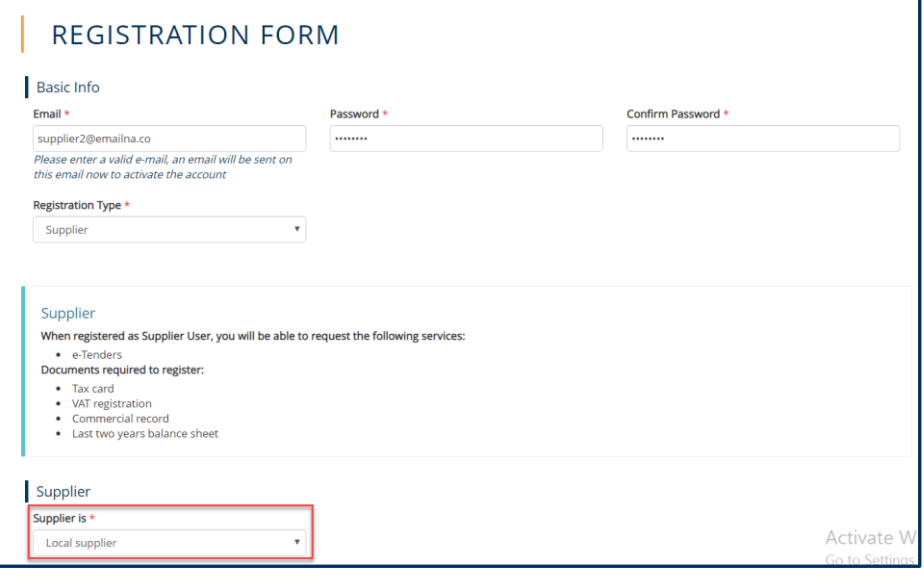

**Figure 19: Local Supplier**

**4.** Basic Supplier Info form will appear, start adding the Requested details according to the fields:

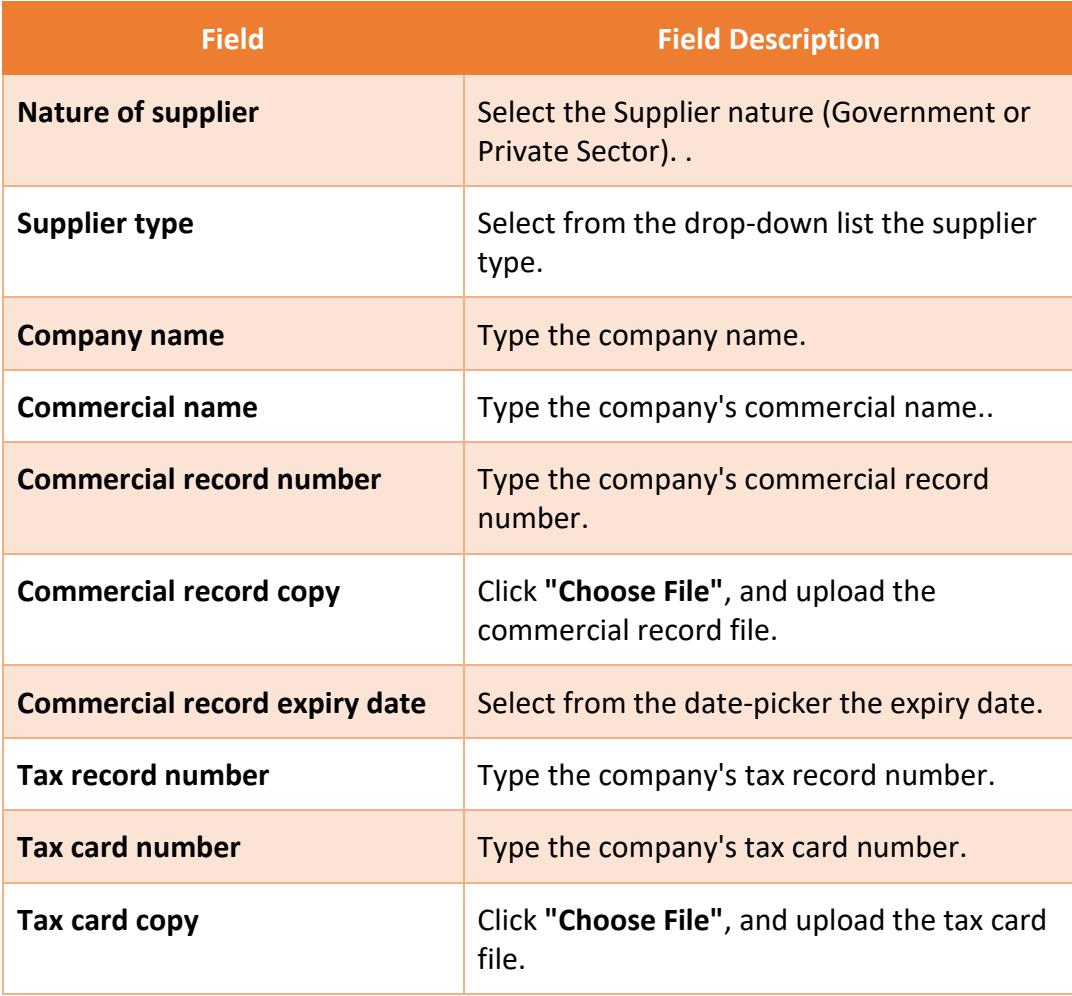

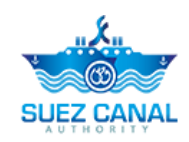

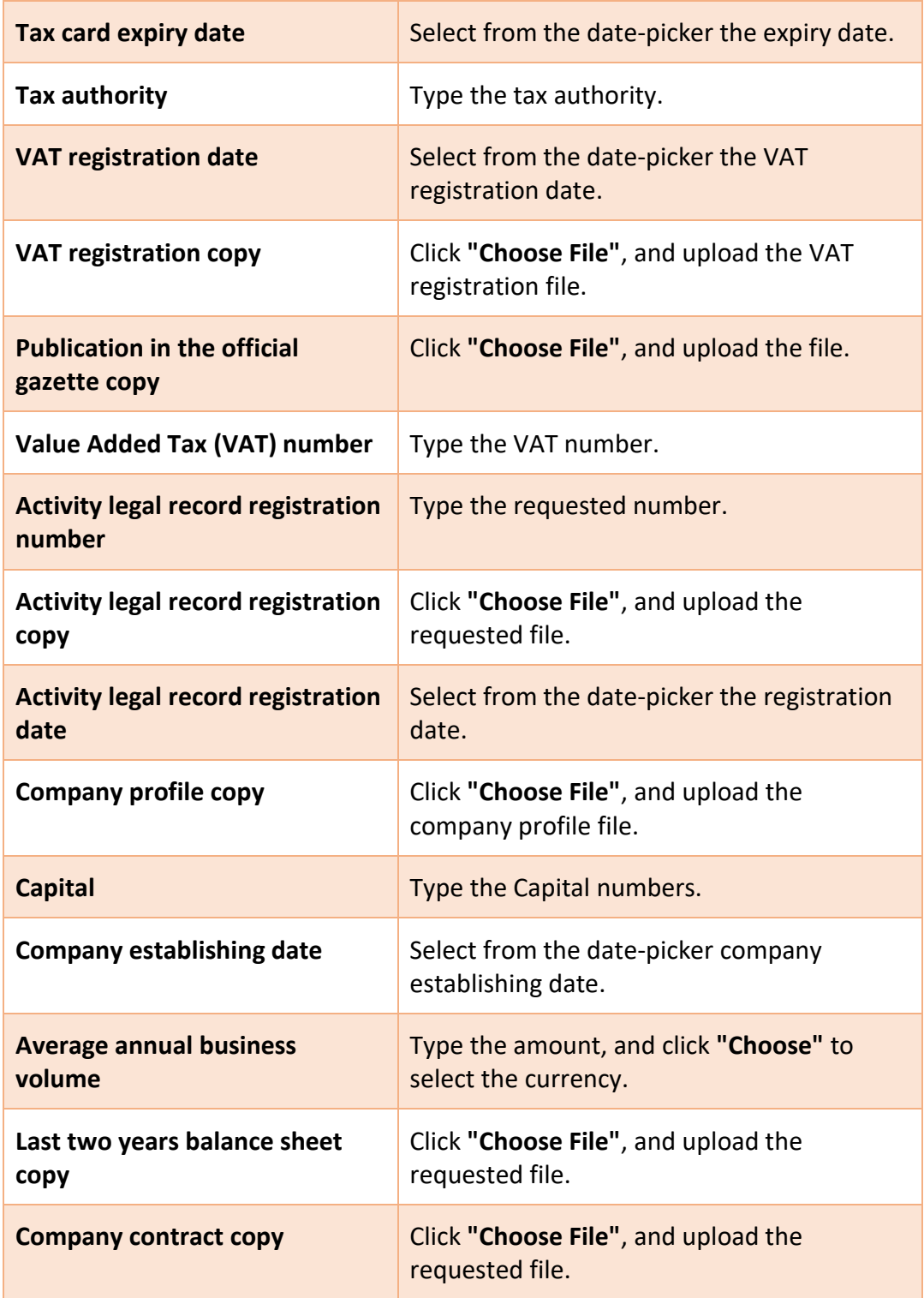

**5.** After adding Basic Supplier Info, click **"Next"**.

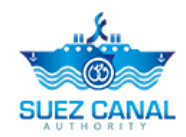

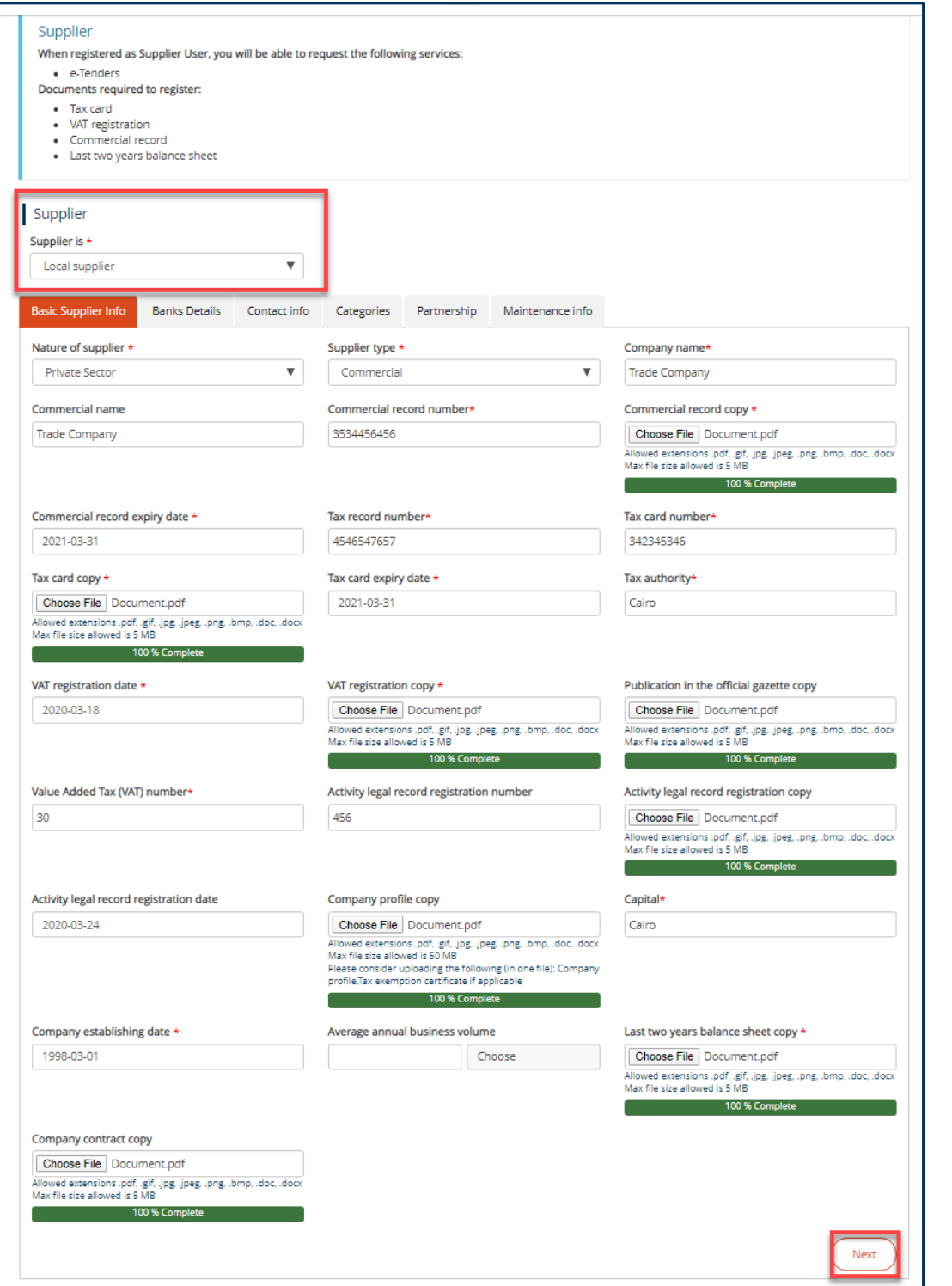

**Figure 20: Supplier Basic Info**

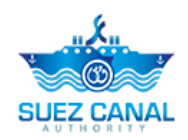

**6.** Bank Details form will open, add the bank details, **Bank Name, Bank Branch, and Account Number.** To add another bank account details, click **"Add"**.

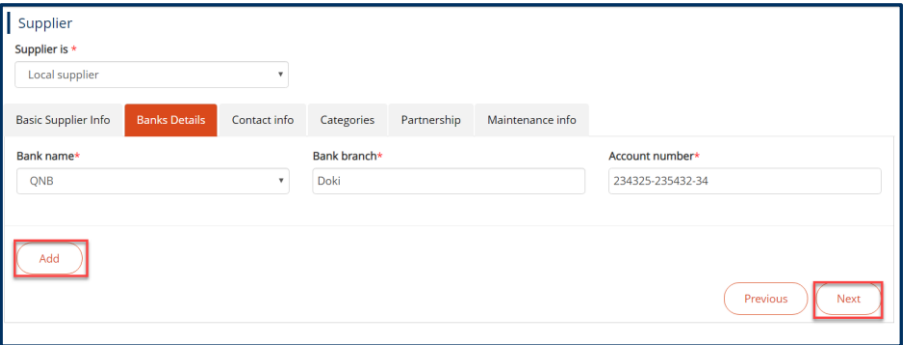

**Figure 21: Bank Details**

**7.** After adding the bank details, click **"Next**", Contact Info form will appear, add the contact details according to the fields, then click **"Next".**

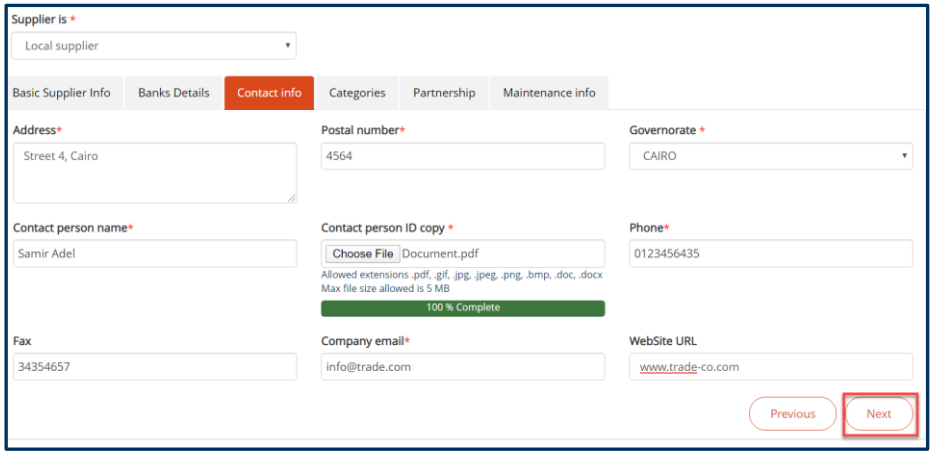

**Figure 22: Contact Info**

- **8.** Categories form will appear add the requested details as following:
	- Select from the **Category** and **Specialty**, drop-down lists, company's category and field of specialty.
	- At Contact person **Name, Email, Fax, Mobile**, fields add the contact person details according to the fields.
	- At Attachment field, combine, the Portfolio, Catalogs, and Experience in one file and upload it.
- **9.** To add another company category, click **"Add",** and after adding the categories click **"Next"**.

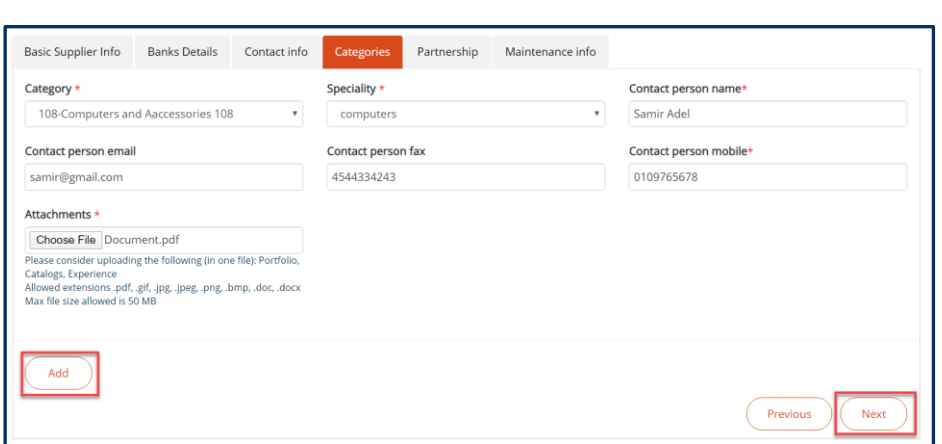

**Figure 23: Categories**

**10.** Partnership page will appear, click **"Add"**, to add partnerships details.

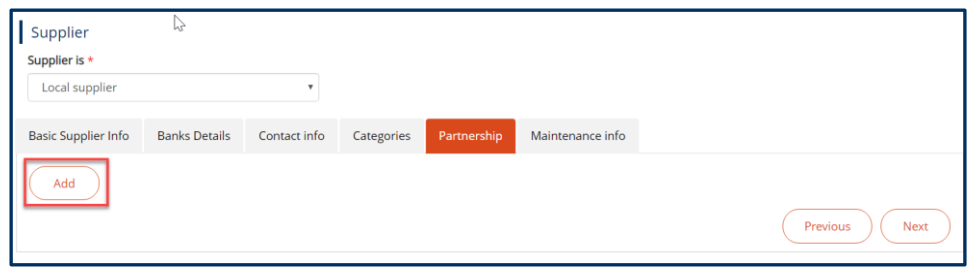

**Figure 24: Partnership**

**Notice: If there's no partnership you can skip this section by clicking "Next".**

**11.** Partnership form will open, add the partner details Name, Nationality, Registration date, etc...

**Notice: At the Category drop-down list, you can select more than one category or select all the categories, and you can click "Add", to add more than one Partner** 

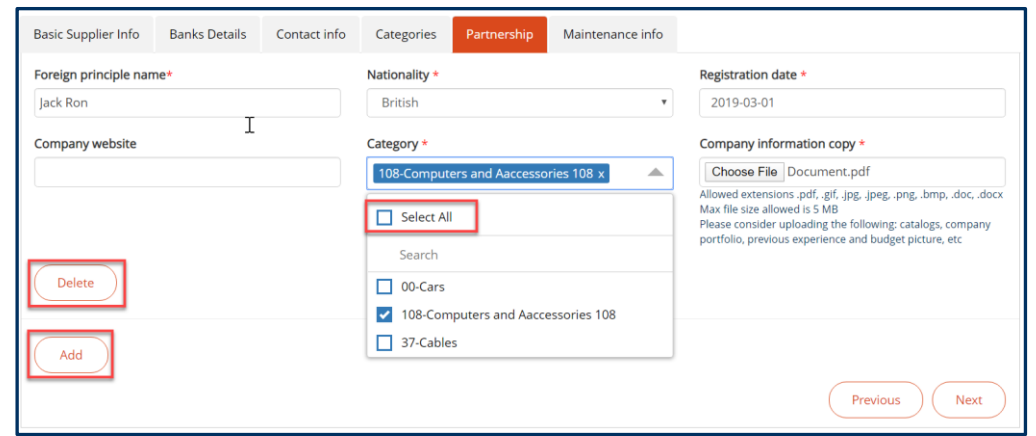

**Figure 25: Partnership form**

**12.** After adding partnership details, click **"Next"**.

**JEZ CANAL** 

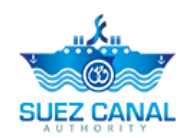

**13.** Maintenance Info form will appear, add the Maintenance information. According to the fields.

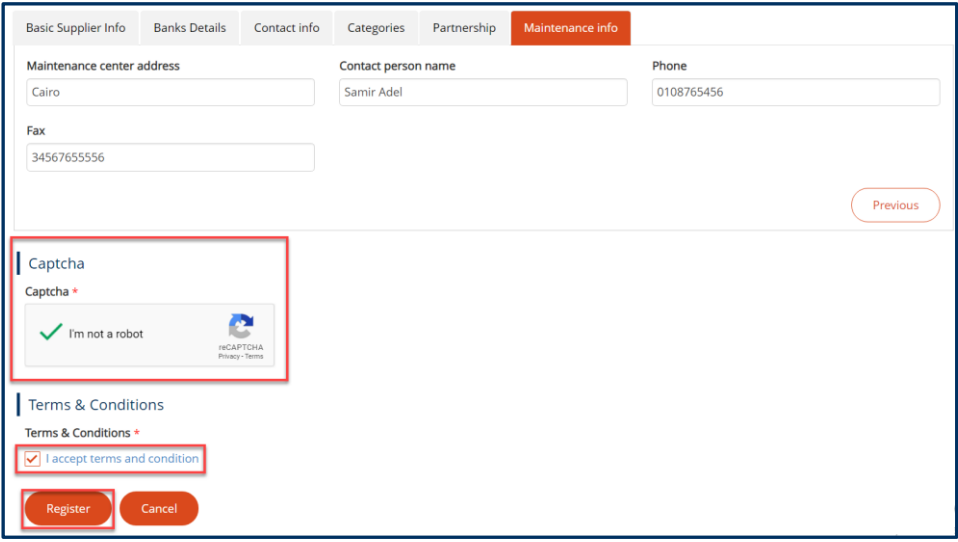

**Figure 26: Maintenance Info**

- **14.** Go to the **Captcha** section, and select the check-**box I am not a robot**, and answer the questions to verify.
- **15.** At Terms and Conditions section, click **I Accept Terms & Conditions**, to open the terms and conditions page and after reading it select the check-box **I Accept Terms & Conditions**. Then click **"Register"** button to submit your registration.
- **16.** Request submission confirmation message will appear, stating that the verification email is sent.

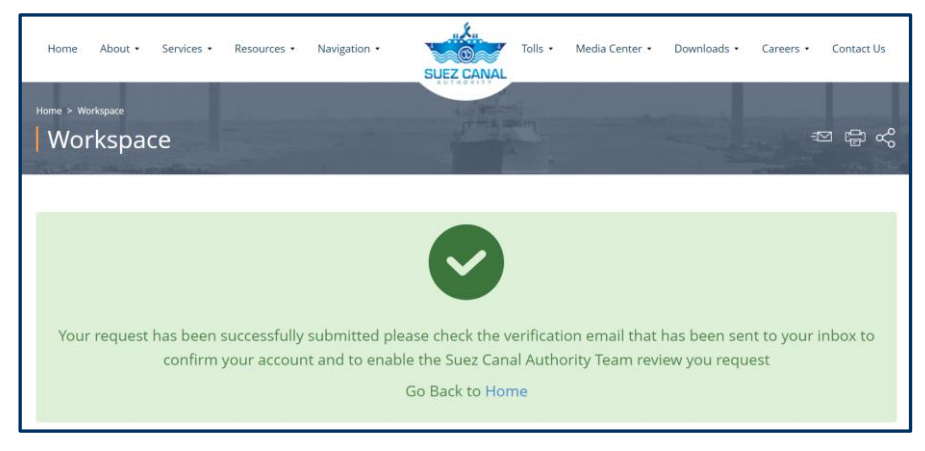

**Figure 27: Registeration Submssion Message**

**17.** Go to your email, you will receive an activation email, click **"here"** to confirm your email.

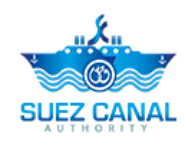

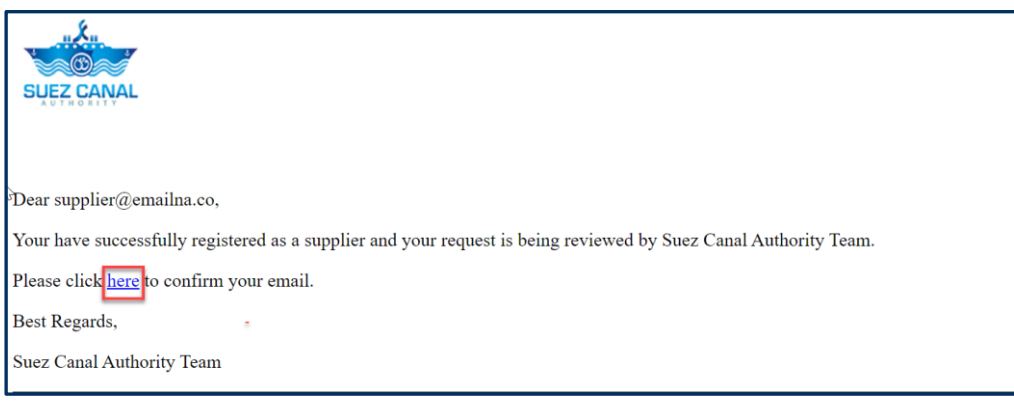

#### **Figure 28: Activation Email**

**18.** Account activation message will open. The registration request will be viewed by Suez Canal Team, and when they approve your request, you will receive an email to bring the original documents confirmation at the Suez Canal Authority office.

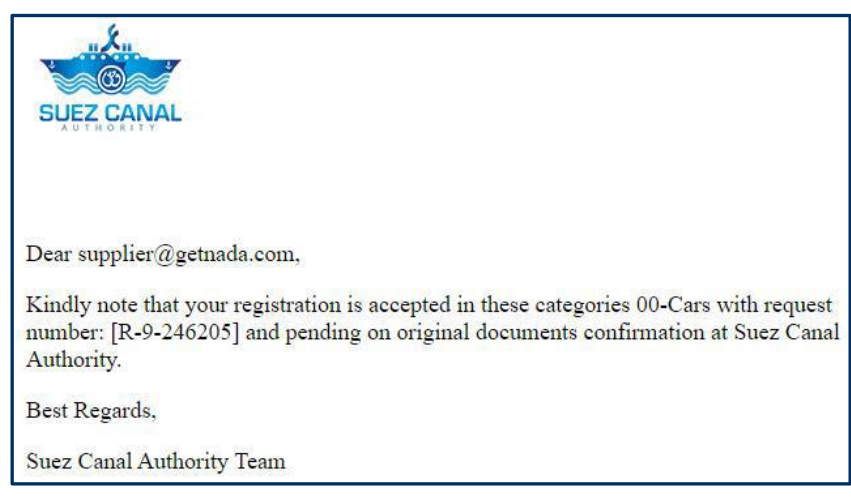

**Figure 29 Confirmation email**

**19.** After bring original documents confirmation, you will receive an email stating that your registration has been completed, Click **here** to login.

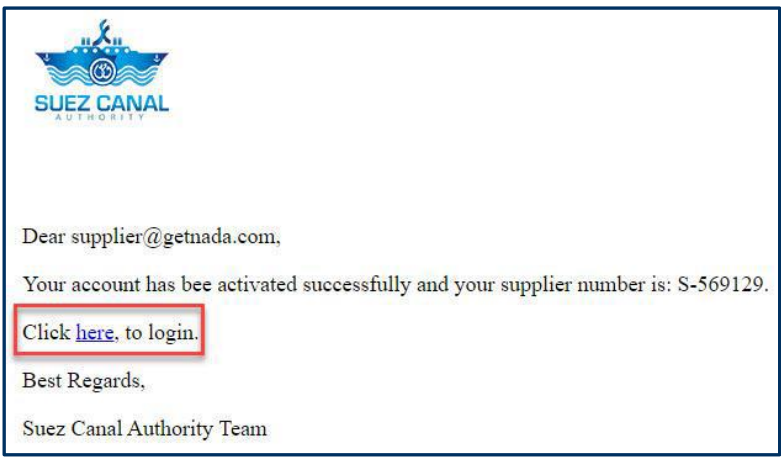

#### **Figure 30 Registration Completed Email**